## **Δραστηριότητα**

- Συνδεόμαστε στο [http://scratch.mit.edu](http://scratch.mit.edu/)
- Πατάμε το κουμπί *Δημιουργία*
- **•** Επιλέγουμε την κατηγορία εντολών **Γ** Συμβάντα Προσοχή: πρέπει να είναι επιλεγμένη η καρτέλα *Κώδικας*
- Όταν στο γίνει κλίκ • Εντοπίζουμε το τουβλάκι (εντολή)
- Κάνουμε κλικ και το φέρνουμε στην περιοχή σεναρίων.
- Επιλέγουμε την κατηγορία εντολών **Φ**Όψεις
- Εντοπίζουμε το τουβλάκι (εντολή)

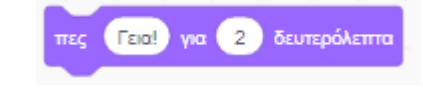

- Κάνουμε κλικ και το φέρνουμε στην περιοχή σεναρίων, κάτω από το προηγούμενο τουβλάκι, ώστε να ενωθούν.
- Τελικά τα τουβλάκια πρέπει να εμφανίζονται όπως στην ακόλουθη εικόνα:

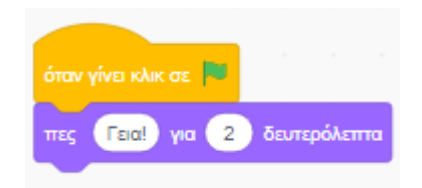

• Έπειτα κάνουμε κλικ στο εικονίδιο και γίνεται εκτέλεση των εντολών. Το αποτέλεσμα της εκτέλεσης είναιτο γατάκι να μας χαιρετά για 2 δευτερόλεπτα.

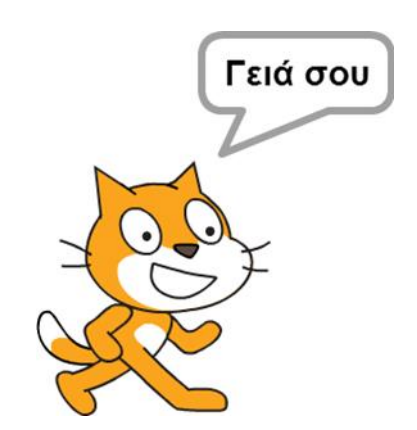